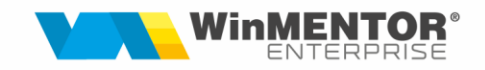

# **EXPERT**

Cu ajutorul acestui modul se pot urmări veniturile și cheltuielile, plățile și încasările prin prisma unui plan de analiză definit de utilizator, se poate urmări încadrarea acestora în anumite bugete și, de asemenea, se pot face înregistrările în clasa 9.

# **I.CONFIGURĂRI**

Configurarea expertului presupune definirea elementelor cu care vom lucra.

### **1. Descriptori**

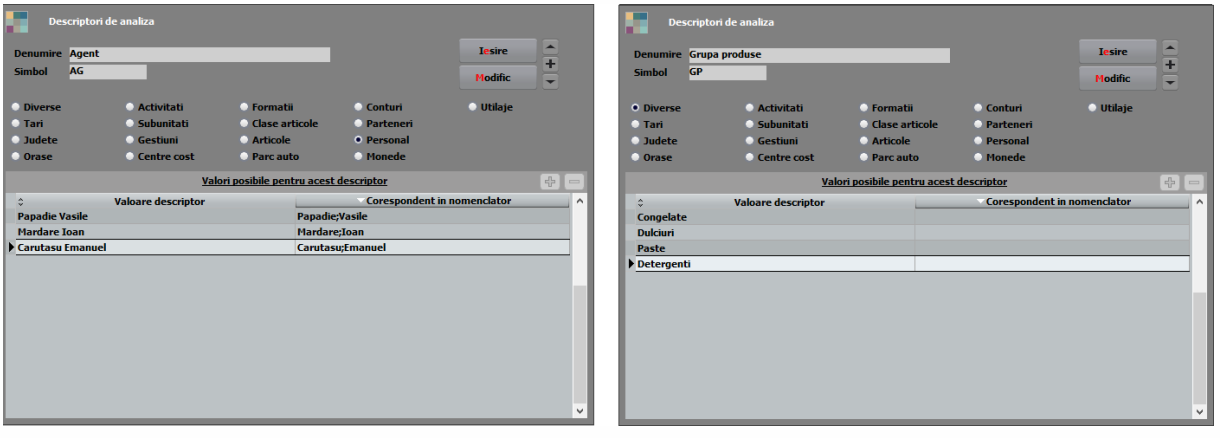

Descriptorii definesc informațiile care sunt necesare în urmărirea proiectului.

**Denumire** – denumire descriptor;

**Simbol** – Simbol descriptor (nu este obligatoriu);

**Valoare descriptor** – valorile descriptorului.

Bifarea unuia din nomenclatoarele contabile propuse permite adăugarea valorilor acestuia prin apăsarea ulterioară a câmpului "Corespondent în nomenclator". După popularea machetei cu aceste valori se pot face modificări prin schimbarea denumirii "Valoare descriptor", prin ștergerea unor valori neinteresante în analiza urmărită sau prin adăugarea unora noi care nu se regăsesc în nomenclatorul inițial. Legătura cu nomenclatorul nu este dinamică. Orice valoare nou adăugată în nomenclatorul contabil va trebui actualizată și în valorile descriptorului.

Bifare "Diverse" permite adăugarea unor valori, direct în câmpul "Valoare descriptor", fără legătură cu vreun nomenclator contabil. Crearea unei noi linii se poate face prin apăsare **+** verde de pe machetă sau ▼ (săgeata jos) de pe tastatură.

#### **Șabloane descriptori**

Permite definirea unui șablon procentual de repartizare a valorii unui descriptor. Aceste șabloane se vor putea alege în cadrul repartizărilor. Șabloanele sunt utile la nivelul descriptorilor de bază (vezi "Element de analiză") sau în cazul unui descriptor ce definește un nod final în Proiectul de analiză.

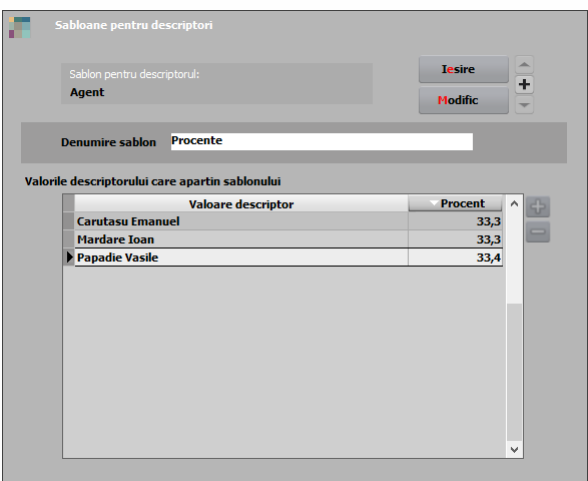

# **Proiect Analiză**

Proiectul de analiză va cuprinde toate variantele de detalii care se urmăresc în analiză.

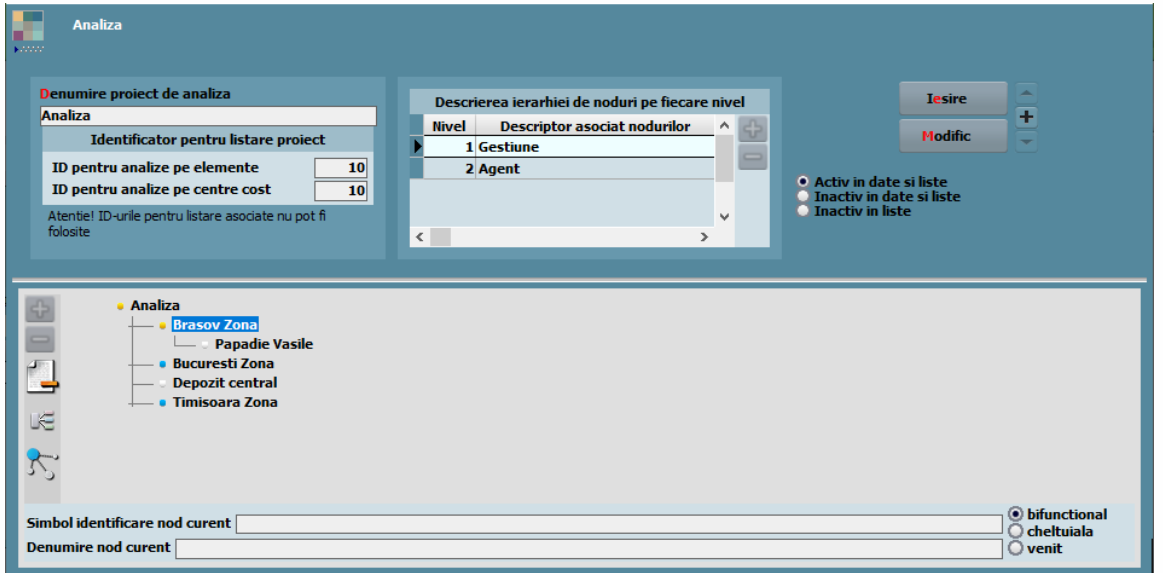

- **Denumire proiect de analiză** Denumirea proiectului;
- **Identificator pentru listare proiect** pentru a se păstra configurările de listare a proiectelor este necesar să definim ID-ul specific. Dacă toate

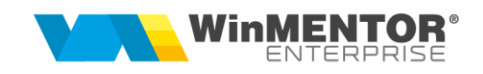

proiectele vor fi configurate identic, nu este necesară definirea ID-urilor. ID-ul pentru analize pe element și ID-ul pentru analize pe centre de cost pot avea aceeași valoare în cadrul aceluiași proiect.

• **Descrierea ierarhiei de noduri pe fiecare nivel** – se introduc descriptorii care vor fi urmăriți în cadrul acestui proiect. Ordinea în care vom adăuga acești descriptori este importantă, ei reprezentând "noduri" ale proiectului de analiză.

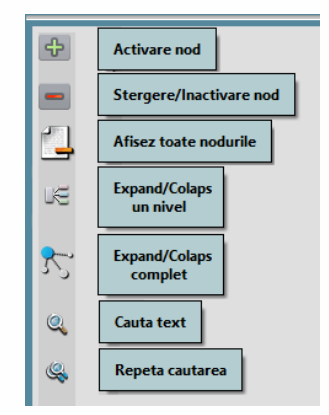

În partea de jos a machetei se va defini "Desfășurarea completă a proiectului de analiză". Prin dubla accesare a nodurilor de proiect vom alege valori efective ale descriptorilor, creând astfel arborele detaliat al proiectului dorit. Acesta va putea fi modificat ulterior prin adăugarea de ramuri noi, prin ștergerea unora nefolosite sau dezactivarea celor folosite, dar care nu mai prezintă interes în analizele ulterioare. Prin dezactivare, valorile deja folosite vor apărea în analizele vechi, însă nu se vor mai propune spre alegere în repartizările noi.

Salvarea Proiectului de analiză după introducerea denumirii dar fără a adăuga nici un descriptor asociat nodului permite, prin revenirea la editare, generarea proiectelor de analiză necesare execuției bugetare, adăugarea nodurilor făcându-se prin cele două câmpuri de la baza machetei – **Simbol identificare nod curent** și **Denumire nod curent**.

#### **Elemente Analiză**

Având proiectul pe care vrem să îl analizăm putem defini Elementele de Analiză.

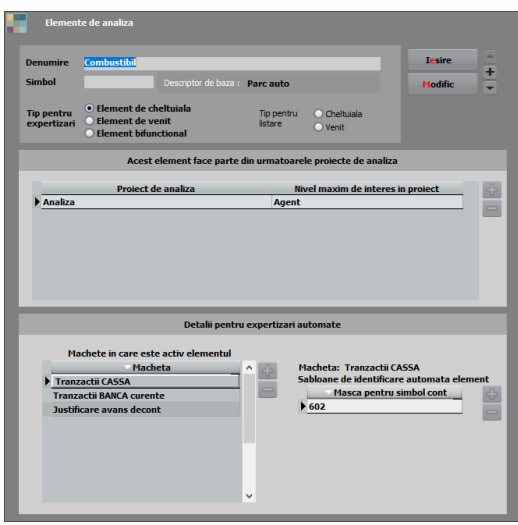

Elementele de analiză împart veniturile/încasările și cheltuielile/plățile în grupe care împreună cu detaliile din nodul de analiză asociat formează imaginea de ansamblu dorită.

- **Denumire** denumirea elementului de analiză.
- **Simbol** simbol element de analiză.
- **Tip pentru expertizări** tipul elementului descris.
- **Tip pentru listare** doar la elementele de tip bifuncțional va trebui să se definească tipul unde va fi încadrat elementul în liste.

*Exemplu: TVA-ul este un element bifuncțional care, în cazuri excepționale, poate avea excedent ca și venit. Deoarece "Tipul pentru listare" este "Cheltuială", va apărea pe coloana "Debit" cu semnul minus.*

- **Proiect de analiză** proiectul de analiză în cadrul căruia va fi folosit elementul descris. Elementul va putea fi activ în mai multe proiecte de analiză.
- **Nivel maxim de interes în proiect** nivelul până la care va primi informații elementul descris.

*Exemplu: Proiectul are nodurile de analiză: Gestiune – Agent – Zone.*

*Pentru elementul "Combustibil" va fi importantă detalierea până la nivel "Zone", pe când la elementul "Telefon" doar până la nivel "Agent".*

• **Descriptorul de bază** este important pentru cazurile în care anumite elemente de analiză prezintă detalii specifice.

*Exemplu: Pentru elementul "Chirie", la nivel de "Zone" este interesant un descriptor "Tip Chirie", iar pentru elementul "Combustibil" tot la nivel de "Zone" ne va interesa mașina utilizată și putem folosi un descriptor "Parc auto".* 

*Atenție!!!! Descriptorul de bază este un descriptor care nu se regăsește printre ramurile proiectului asociat elementului de analiză.* 

• **Machete în care este activ elementul** – machetele în care elementul descris va fi propus spre alegere. Capul de tabel acționează ca un buton care va popula macheta cu toate valorile posibile.

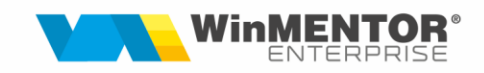

• **Șabloane de identificare automată element** – în funcție de macheta de pe care se face repartizarea, putem alege *"*Mască pentru simbol cont", reprezentând contul sau prefixul contului pentru care să se facă o legătură automată cu elementul descris. Prin dubla apăsare a butonului *"*Mască pentru simbol cont" valorile curente vor fi propagate pe toate machetele definite.

### **Bugetare Proiecte de Analiză**

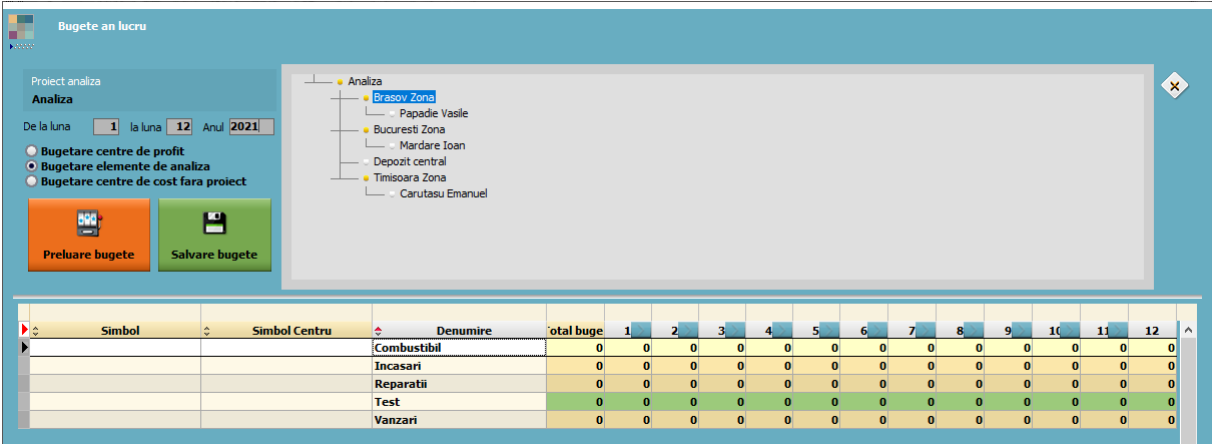

- **Proiect de analiză** proiectul pentru care se definește bugetarea.
- **De la lună….la lună…Anul** se completează implicit cu lunile 01-12 ale anului curent.

Se pot defini bugete pentru Centre de profit asociate Proiectului de analiză ales, Elemente de analiză asociate Proiectului de analiză ales sau Centre de cost fără proiect (caz în care nu se va completa câmpul "Proiect analiză")

- **Preluare bugete**  va completa macheta cu informațiile alese de noi.
- **Salvare bugete**  va salva informațiile introduse.

Pentru a completa planul de bugetare se vor introduce valori doar pe nivelul maxim aferent fiecărui element de analiză, valorile cumulându-se. În funcție de nivelul din proiectul curent, elementele pentru care putem introduce valori vor fi marcate prin culoarea verde.

Apăsarea săgeților alăturate numerelor corespunzătoare lunilor calendaristice vor porni un dialog pentru propagarea valorilor pe lunile următoare astfel:

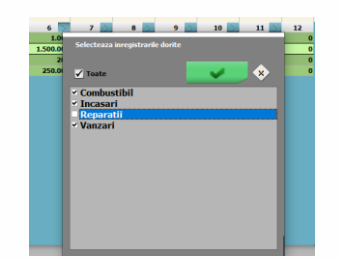

Putem exclude elementele pentru care nu dorim propagarea valorilor.

*Exemplu: În prima figură, nodul activ fiind "Gestiune", doar elementul "Test" este marcat cu verde. Acesta este singurul care a fost definit cu "Gestiune" ca "Nivelul maxim de interes" și doar acestuia îi putem asocia valori.*

*În figura de mai jos, valorile introduse pentru cei doi agenți se regăsesc, cumulat, la nivelul întregului Proiect.*

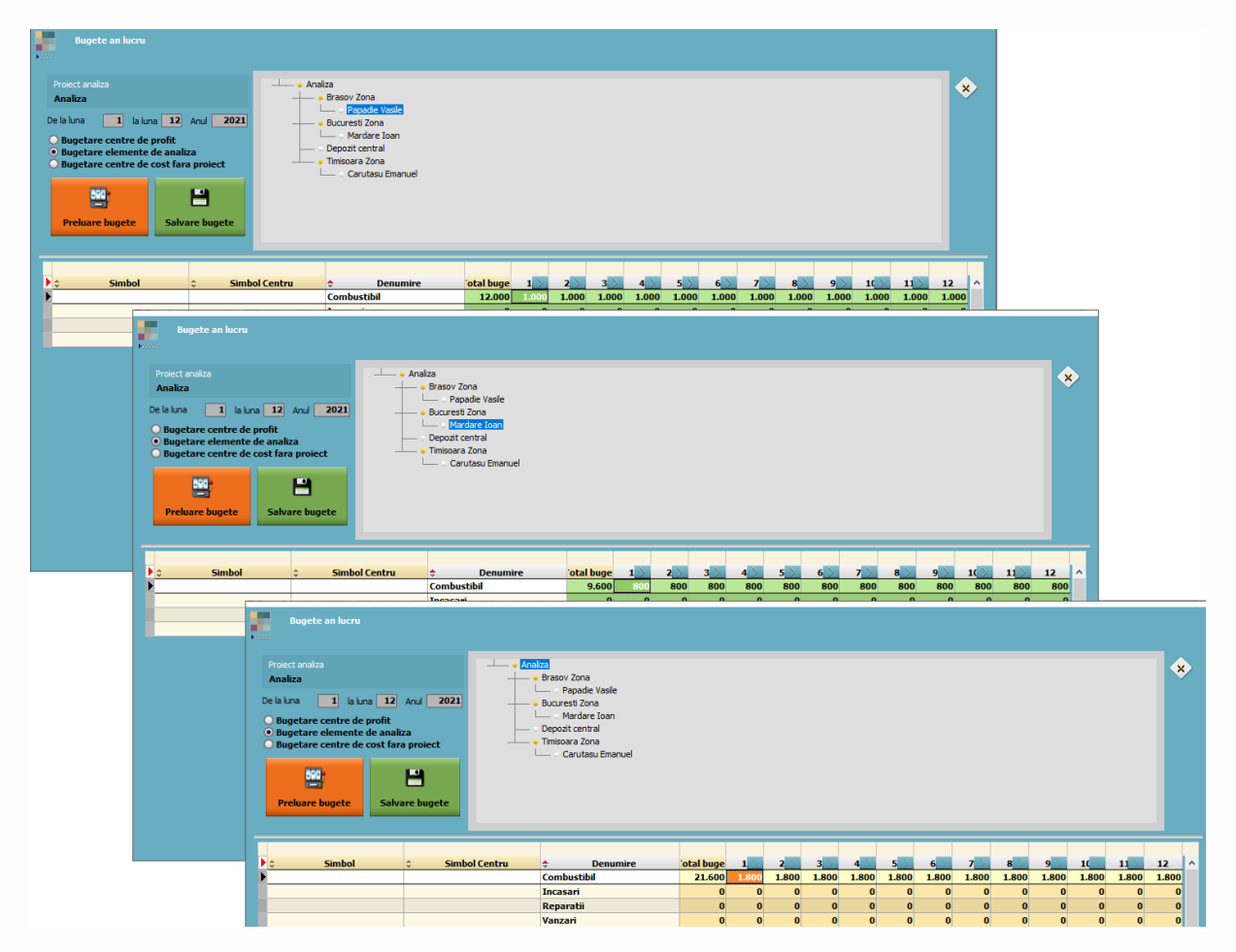

În Constante ….. > Constante … > …. > …. trebuie setate **constantele**:

- **"Validare necompletare nod analiză pe documente":** înseamnă ….
- **"Moneda pentru bugetare proiecte de analiză și bugetare centre de cost"**: înseamnă ….

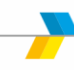

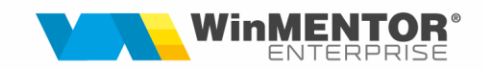

• **"Alegere proiect de analiză înainte de fiecare nod ales":** înseamnă ….

#### I. FUNCȚIONARE

Repartizarea EXPERT este posibilă pe majoritatea machetelor. Acestea sunt marcate

cu simbolul: , simbol care pornește repartizarea prin dublu click.

### **FACTURI**

După apăsarea simbolului de mai sus și, eventual (dacă sunt mai multe definite), alegerea proiectului pe care se face repartizarea, se va deschide macheta de mai jos.

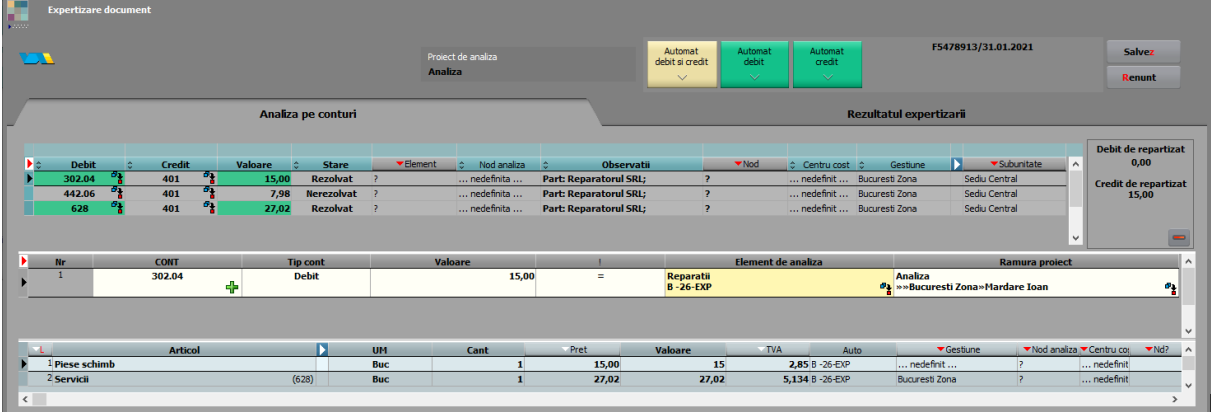

În câmpul "Proiect de analiză" este evidentiat proiectul ales.

• **Automat debit și credit** permite rezolvarea simultană a coloanelor debit și credit prin determinarea elementelor elementelor de analiză aferente conturilor.

*ATENȚIE!!!! Dacă schema de identificare după masca de cont nu este completă nu este recomandată folosirea acestei opțiuni. În acest caz se pot genera repartizări duble pe acceași linie (repartizarea sumei atât pe debit, cât și pe credit).*

• **Automat debit/ Automat credit** permite rezolvarea pe rând a coloanelor debit/credit.

Câmpurile "Debit", "Credit", "Valoare", "Subunitate", "Gestiune" și "Observatii" primesc informații de pe documentul expertizat. Toate aceste coloane pot fi filtrate și expertizate specific.

Câmpurile "Element" și "Nod de analiză" pot de asemenea primi valori de pe document sau pot fi completate pe loc cu anumite valori care vor fi folosite atât în cazul expertizării automate sau manuale.

Câmpurile "CONT", "Tip cont", "Valoare", "Element de analiză", "Ramură Proiect" (cele din mijlocul machetei) reprezintă informațiile aferente repartizării expert făcute.

Prin apăsarea unui cont de pe una din coloanele Debit/Credit se pornește expertizarea manuală corespondentă acelei linii.

Plusul verde din coloana cont generează o linie nouă sub cea curentă, o dublură a acesteia, singura excepție fiind în câmpul valoare care va fi 0. Valorile acestei linii sunt editabile, iar la final, prin apăsarea semnului **=** din coloana **!** a liniei inițiale, valoarea câmpului "Valoarea" va fi diminuată cu suma "mutată" pe această nouă linie.

În general, apăsarea semnului **=** de pe o repartizare va genera o uniformizare între valoarea de pe document sau între aceasta și valorile de pe celelalte linii.

Apăsărea semnului din câ mpurile **Element de analiză** și **Ramură proiect**, când macheta este în editare, permite modificarea datelor deja introduse.

În partea de jos a machetei sunt informatții de pe documentul expertizat.

În pagina **"Rezultatul expertizării**" se pot vizualiza, în partea de sus, toate expertizările de pe macheta și, în partea de jos, eventuale linii rămase neexpertizate.

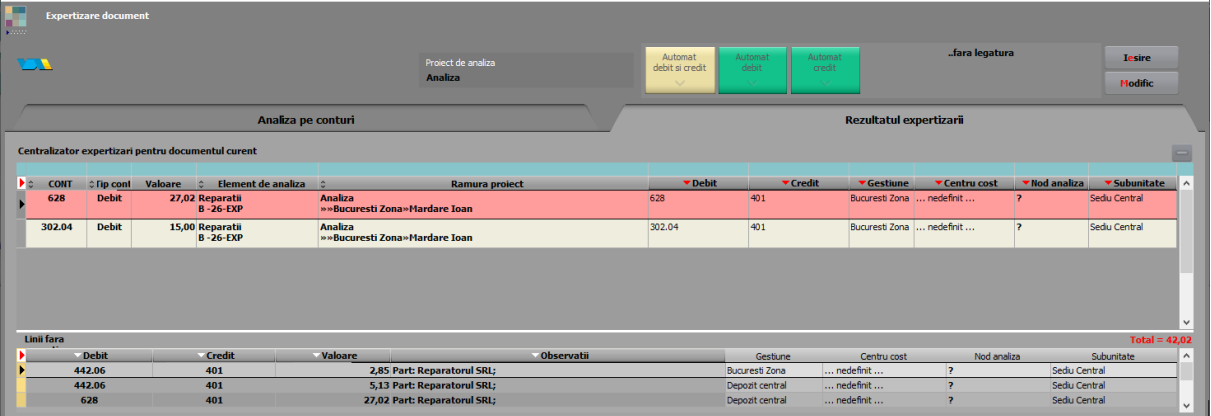

Modificarea pe documentul contabil a conturilor, gestiunilor, valorilor sau chiar a centrului de cost duce la marcarea liniei aferente cu roșu. În această pagină, astfel de situații pot fi ușor vizualizate și rezolvate.

# **TREZORERIE – Bancă**

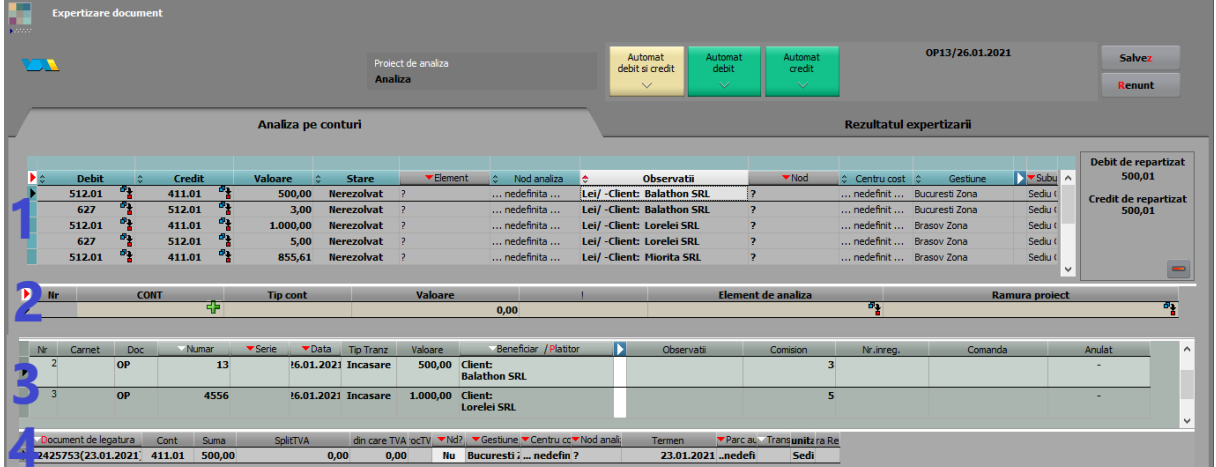

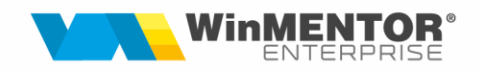

- **Zona 1**: Informațiile din registrul jurnal al extrasului expertizat. Câmpurile Debit, Credit, Valoare, Subunitate, Gestiune și Observații pot fi filtrate și expertizate specific.
- **Zona 2**: Expertizarea de pe linia curentă din zona 1. Funcționarea aceste zone este similară celei descrise, mai sus, la facturi.
- **Zona 3**: Liniile de pe extrasul repartizat.
- **Zona 4**: Detaliile liniei curente din zona 3.

Zonele 3 și 4 sunt necesare vizualizării detaliilor din extras pentru cazul expertizărilor manuale.

*Exemplu: Expertizarea plăților comisionului bancar:*

- − *se filtrează coloana Debit după contul 627;*
- − *se apasă butonul Automat debit;*
- − *se apasă butonul Salvez.*

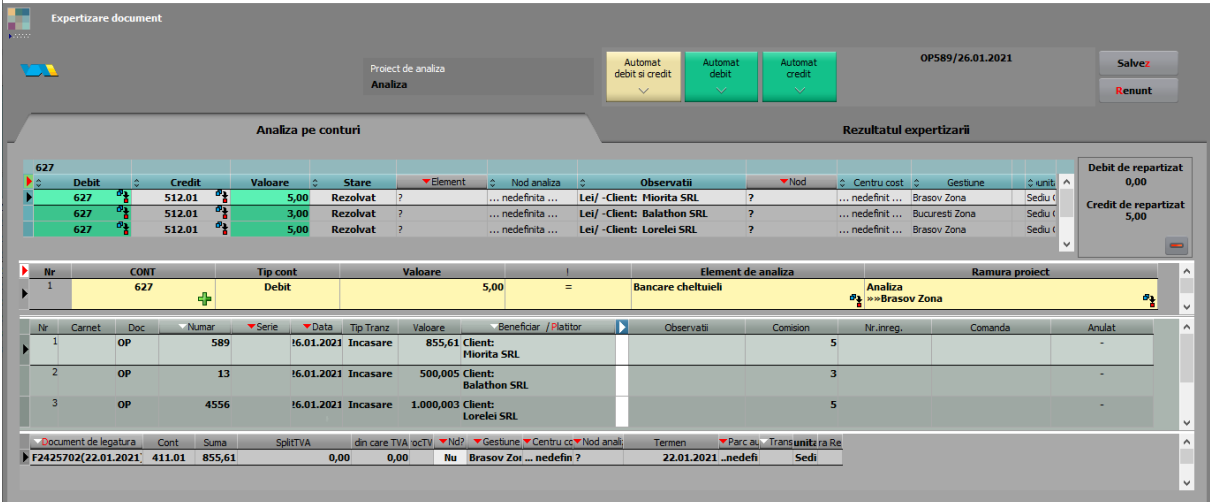

*Elementul "Bancare cheltuieli" este definit astfel:* 

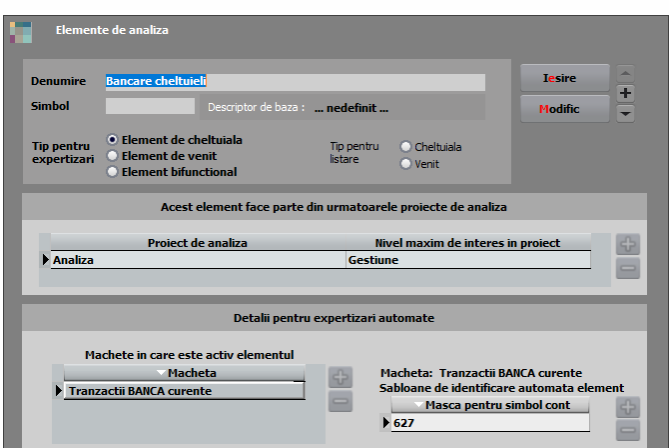

*La apăsarea butonului* **"***Automat debit" au loc următoarele identificări automate:*

- *Elementul este indetificat prin masca de cont pe care o are pe macheta*  **"***Tranzacții BANCĂ curente" - 627;*
- *Deoarece* **"***Nivelul maxim de interes în proiect" este* **"***Gestiune", iar aceasta este completată pe documente, și Nodul de analiză este identificat și completat. Dacă pe un document lipsește această informație se va deschide o fereastră de dialog în care utilizatorul va alege nodul de analiză corespunzător*.

# **II. LISTE ȘI GRAFICE**

Pentru fiecare proiect de analiză se crează în secțiunea LISTE.

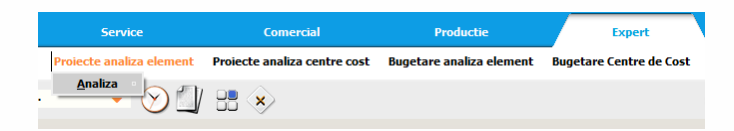